### **Menus**

File Menu Project Menu **Script Menu** Tools Menu Options Menu Register Windows Menu Help Menu

### **File Menu**

The file menu permits you to open, create and save project files. It also gives you access to the printer configuration and target file printing functionality.

### **New (File menu)**

If you want to create a new AutoDoc project, select this menu item. A new Project Window will be opened. This project will not have any target files defined.

### **Open... (File menu)**

If you want to open a project file, select this menu item. The Project Open dialog will be displayed so that you can select the project file.

You can use the File List on the **File** menu to quickly open a project you previously had open.

### **Close (File menu)**

This item can be used to close the current project window. If the project has been modified since it was last saved, you will be asked if the project should be saved before the window is closed.

You can also close a project window by pressing **Ctrl-F4**.

### **Save (File menu)**

Whenever you want to save the project's information, select this menu item. If the project has been saved before, the project file will be updated with the project's current information. If the project has never been saved, selecting this item acts exactly like the Save As... menu item.

### **Save As... (File menu)**

The first time you save a project (or when you wish to save it to a new file), select this item from the File menu. The <u>Project Save As</u> dialog is displayed. Using this dialog you can specify the file used to save the project.

### **Print... (File menu)**

If you want to format or print one or more of the target files in the project, select this menu item. A dialog specific to the word processor selected in the **Print Options** dialog will be displayed permitting you to select which targets are to be formatted (printed).

## **Print Setup... (File menu)**

In order to select the printer used to print formatted target files, select this menu item.    The **Print Setup** is displayed listing the available printers.

### **File List (File menu)**

Up to the last 4 projects you have worked on are listed on the File menu. To open one of these projects, simply select the project from the list.

# **Exit (File menu)**

To close the application, select this item on the **File** menu.

## **Project Menu**

The project menu provides menu equivalents to the extraction buttons available on the project window.

## **Project Wizard (Project menu)**

When this option is selected, the project wizard dialog is displayed. This dialog is designed to simplify the process of creating new AutoDoc projects.

## **Build all (Project menu)**

When you select this menu option, each target file is rebuilt if necessary. To determine whether a target file must be rebuilt, AutoDoc checks the target file's date and time against the date and time of each of the source files associated with the target. If the target file does not exist or any one of the source files was modified more recently than the target file, the target file is rebuilt.

## **Make all (Project menu)**

Selecting this option tells AutoDoc that you want each of the target files rebuilt *regardless* of the date and time of the constituent source files.

### **Build target (Project menu)**

When you select this menu option, the selected target file is rebuilt if necessary. To determine whether the target file must be rebuilt, AutoDoc checks the target file's date and time against the date and time of each of the source files associated with the target. If the target file does not exist or any one of the source files was modified more recently than the target file, the target file is rebuilt.

## **Make target (Project menu)**

Selecting this option tells AutoDoc that you want the target file rebuilt regardless of the date and time of its constituent source files.

## **Script Menu**

The **Script** menu provides options for defining and executing AutoDoc command script files.

### **Record... (Script menu)**

Use this open (or the associated toolbar button) to start and stop recording a command script. When this item is checked, a script is being recorded.

#### **To begin recording...**

Select this menu item or click the record button on the toolbar. The Script Record dialog will be displayed. Specify the file to which the script commands should be written.

#### **To stop recording...**

When this menu item is checked, either click the record button on the toolbar or reselect this menu item.

### **Run... (Script menu)**

Use this option (or click the associated toolbar button) to begin execution of a previously created command script. When selected, this option displays the Script Run dialog. Use this dialog to select the command script to be executed.

### **Script List (Script menu)**

This section of the **Scripts...** menu lists up to 4 command scripts which have been executed. Selecting one of the items in this section executes the script as if you had selected the script file using the **Script Record** dialog.

## **Options Menu**

The **Options** menu provides access to the dialogs you can use to customize the functionality of AutoDoc.

## **Extraction... (Options menu)**

To specify the extraction options used while building target files, select this menu item.    The Extraction Options dialog will be displayed so that you may make your selections.

## **Keywords... (Options menu)**

To define keyword sets or to modify the keyword definitions in an existing keyword set, select this menu item. The Keyword dialog will be displayed.

## **Languages... (Options menu)**

This menu item is used to access the Language dialog. This dialog gives you the ability to define and modify language definitions used during the extraction process.

## **Printing... (Options menu)**

In order to format and print target files, you must select the word processor to be used by AutoDoc. By selecting this menu option, the **Print Options** dialog is displayed.

### **Protect project... (Options menu)**

Using this option, a password can be assigned to a project. Once this is done, changes cannot be made to the target and source files of the project unless the project is unprotected (see Unprotect (Options menu)).

After a password is assigned to a project, it is still possbile to extract the targets and save the extraction information. Changes to the rest of the project are prevented.

## **Unprotect project... (Options menu)**

This option is used to remove a password which has been assigned to a project. Once the password is removed, changes can be made to the target and source files defined in the project.

### **Toolbar - Hide (Options menu)**

### **Toolbar - Small (Options menu)**

## **Toolbar - Large (Options menu)**

### **Toolbar - Large with Text**

### **Status Bar (Options menu)**

Use this command to display and hide the Status Bar, which describes the action to be executed by the selected menu item or depressed toolbar button, and keyboard latch state. A check mark appears next to the menu item when the Status Bar is displayed.

### **Tools Menu**

The **Tools** menu provides you with the ability to launch other applications while running AutoDoc without having to switch to the Program Manager.

### **Select... (Tools menu)**

In order to add and remove applications from the Tools menu, select this item. The Tools Management dialog is displayed when this item is selected.

### **Execute... (Tools menu)**

If you want to launch an application that is not on the **Tools** menu (and you do not want to swith to the Program or File Manager), select this menu item. The Tool Selection dialog is displayed so that you can pick the application to be executed.
# **Tools List (Tools menu)**

This section of the menu lists the tools which you have specified using the Tools Management dialog. Selecting one of the tools from this list will execute the command associated with the tool.

# **Register...**

The AutoDocumentation System is a Shareware package. To register you copy of the software, select this option.

When you register your copy of AutoDoc, you will receive

A copy of the latest version of the software

Updates for the next six (6) months

A copy of the printed manual

Notification of any new releases

# **Windows Menu**

This menu permits you to organize the project windows that are open or to access a particular project window when it is not visible.

# **Tile (Windows menu)**

Use this command to vertically arrange multiple opened windows in a non-overlapped fashion.

# **Cascade (Windows menu)**

Use this command to arrange multiple opened windows in an overlapped fashion.

# **Arrange icons (Windows menu)**

Use this command to arrange the icons for minimized windows at the bottom of the main window. If there is an open document window at the bottom of the main window, then some or all of the icons may not be visible because they will be underneath this document window.

# **Help Menu**

If you need help with an aspect of AutoDoc, you can use the items on this menu to access the on-line help system.

# **Index (Help menu)**

Use this command to display the opening screen of Help. From the opening screen, you can jump to step-by-step instructions for using the AutoDocumentation System and various types of reference information.   

Once you open Help, you can click the Contents button whenever you want to return to the opening screen.

# **Using Help (Help menu)**

Use this command for instructions about using Help.

### **What's New**

Version 2.00.92 Version 2.01

# **Version 2.00.92**

Version 2.00.92 was release on June 13, 1994 to the general public. This version was the culmination of over 4 years work on the AutoDocumentation System.

# **Version 2.01**

Following closely after version 2.00.92, version 2.01 include many enhancements to the product to enhance its usability, flexibility and performance.

Major enhancements and changes include the following.

- Word processors can now be assigned to individual projects. This means you no longer have to reset the word processor when switching between projects which must be formatted differently.
- Word processor macroes can be assigned to projects and targets. This permits you, for example, to create a single project file which contains both API documents and user manuals.
- Project and target file Wizard dialogs were added to assist in the creation of new projects.
- Keyword files can be assigned to projects, targets and source files. This makes it easier to include files from different languages into a single project.
- Three different button bars are available which use small buttons, large buttons or large buttons with text descriptions.
- The last 20 project files which have been opened are remembered and are available from the project open dialog.
- All of the word processor macroes have been optimized to run faster.
- When printing, it is now possible to select only those target files which have been updated since they were last formatted.
- A startup Cue card has been added. If you are new to AutoDoc, this dialog and the Wizards will help you to learn the application.
- The on-line help has been greatly enhanced to make it easier to locate the information you need.
- Password protection is now available for projects to prevent changes being made.

# **Registering AutoDoc**

AutoDoc is a shareware product. This means that it is not free. Instead, you are given a chance to try the software to determine if it will meet your needs. If it does, you are asked to send the author a registration fee.

To register the software, select the Register... item on the Options menu.

When you register the product, you receive the following benefits.

- $\blacksquare$ A diskette containing an up-to-date version of the product registered in your name.
- A copy of the printed user's manual.
- Free updates for 6 months.  $\blacksquare$
- On-going notification of new releases of AutoDoc.

# **Technical Support**

If for some reason you need to contact the author to suggest an enhancement or have a question answered, you can do one of the following.

- $\blacksquare$ Send an e-mail on CompuServe to 72164,642
- $\blacksquare$ Send an e-mail on Internet to RCOOK@NETCOM.COM
- $\blacksquare$ Send a letter via USMail to: Russell Cook PO Box 1551 Evanston, IL 60204

# **About...**

Use this command to display the copyright notice and version number of your copy of AutoDoc.

### **Shareware**

Shareware software is a type of software that permits you to use the software on a trial basis. If you find the software useful, you are asked to register the software with the author. You may also make copies of the software and provide it to others that may find the software useful.

# **Toolbar**

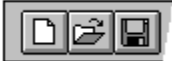

The toolbar is displayed across the top of the application window, below the menu bar.    The toolbar provides quick mouse access to many tools used in AutoDoc,

To hide or display the Toolbar, choose Toolbar from the Options menu (ALT, O, T).

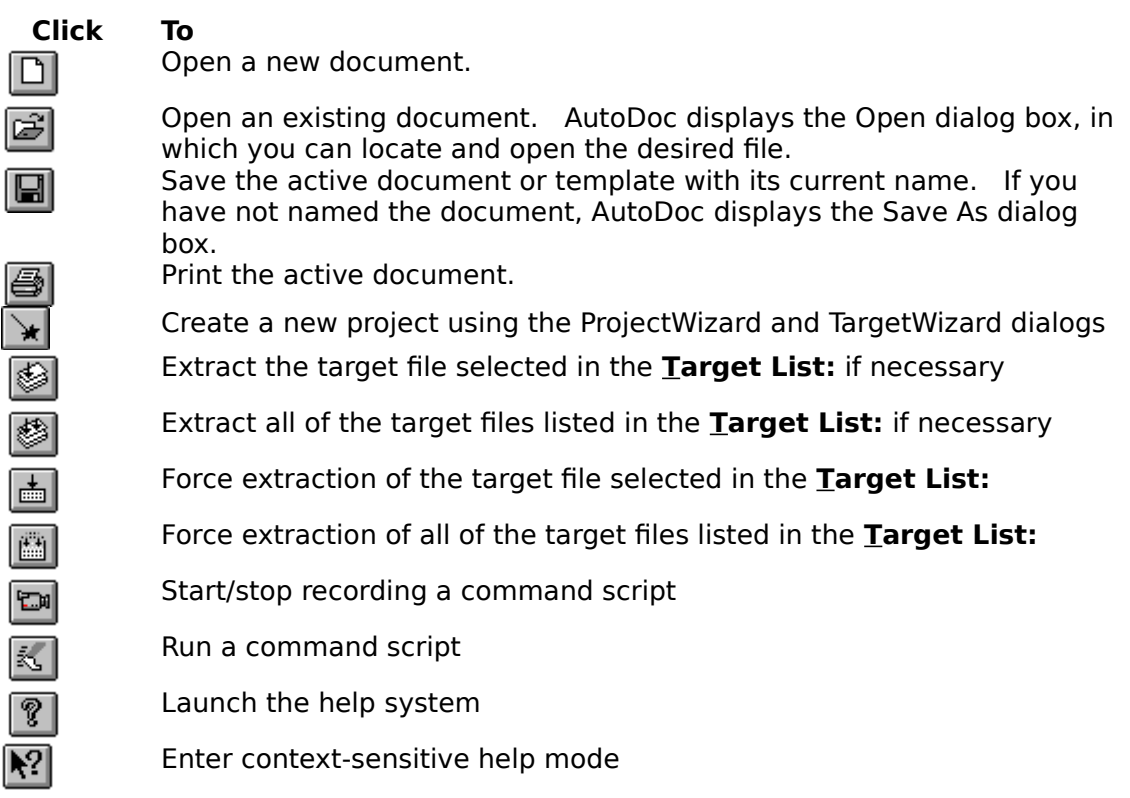

#### **Status Bar**

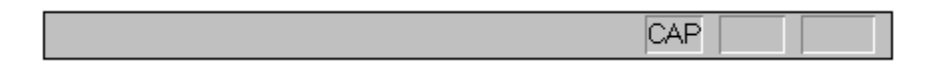

The status bar is displayed at the bottom of the AutoDoc window. To display or hide the status bar, use the Status Bar command in the Options menu.

The left area of the status bar describes actions of menu items as you use the arrow keys to navigate through menus. This area similarly shows messages that describe the actions of toolbar buttons as you depress them, before releasing them. If after viewing the

description of the toolbar button command you wish not to execute the command, then release the mouse button while the pointer is off the toolbar button.

The right areas of the status bar indicate which of the following keys are latched down:

#### **Indicator Description**

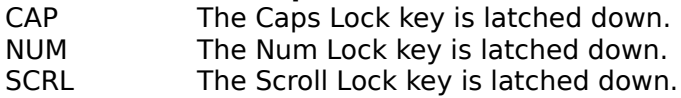

### **Title Bar**

The title bar is located along the top of a window. It contains the name of the application and document.

To move the window, drag the title bar. Note: You can also move dialog boxes by dragging their title bars.

A title bar may contain the following elements:

- Application Control-menu button
- $\blacksquare$ Document Control-menu button
- $\blacksquare$ Maximize button
- $\blacksquare$ Minimize button
- $\blacksquare$ Name of the application
- $\blacksquare$ Name of the document
- Restore button

#### **Scroll bars**

Displayed at the right and bottom edges of the document window. The scroll boxes inside the scroll bars indicate your vertical and horizontal location in the document. You can use the mouse to scroll to other parts of the document.

# **Size command (System menu)**

Use this command to display a four-headed arrow so you can size the active window with the arrow keys.<br>सृद्गि

After the pointer changes to the four-headed arrow:

- 1. Press one of the DIRECTION keys (left, right, up, or down arrow key)
- to move the pointer to the border you want to move.
- 2. Press a DIRECTION key to move the border.
- 3. Press ENTER when the window is the size you want.

Note: This command is unavailable if you maximize the window.

#### **Shortcut**

Mouse: Drag the size bars at the corners or edges of the window.

# **Move command (Control menu)**

Use this command to display a four-headed arrow so you can move the active window or dialog box with the arrow keys.

Note: This command is unavailable if you maximize the window.

**Shortcut** Keys: CTRL+F7

# **Minimize command (application Control menu)**

Use this command to reduce the AutoDoc window to an icon.

**Shortcut** Click the minimize icon  $\Box$  on the title bar.<br>ALT+F9 Keys:

# **Maximize command (System menu)**

Use this command to enlarge the active window to fill the available space.

**Shortcut** Click the maximize icon **Double** title bar; or double-click the title bar.

Keys: CTRL+F10 enlarges a document window.

# **Next Window command (document Control menu)**

Use this command to switch to the next open document window. AutoDoc determines which window is next according to the order in which you opened the windows.

**Shortcut**<br>Keys: CTRL+F6

# **Previous Window command (document Control menu)**

Use this command to switch to the previous open document window. AutoDoc determines which window is previous according to the order in which you opened the windows.

# **Shortcut**<br>Keys:

SHIFT+CTRL+F6

# **Close command (Control menus)**

Use this command to close the active window or dialog box.

Double-clicking a Control-menu box is the same as choosing the Close command.

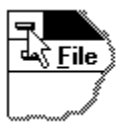

Note: If you have multiple windows open for a single document, the Close command on the document Control menu closes only one window at a time. You can close all windows at once with the Close command on the File menu.

#### **Shortcuts**

Keys: CTRL+F4 closes a document window

#### **Restore command (Control menu)**

Use this command to return the active window to its size and position before you chose the Maximize or Minimize command.

# **Switch to command (application Control menu)**

Use this command to display a list of all open applications. Use this "Task List" to switch to or close an application on the list.

#### **Shortcut**

Keys: CTRL+ESC

#### **Dialog Box Options**

When you choose the Switch To command, you will be presented with a dialog box with the following options:

**Task List**

Select the application you want to switch to or close.

**Switch To**

Makes the selected application active.

#### **End Task**

Closes the selected application.

#### **Cancel**

Closes the Task List box.

#### **Cascade**

Arranges open applications so they overlap and you can see each title bar. This option does not affect applications reduced to icons.

#### **Tile**

Arranges open applications into windows that do not overlap. This option does not affect applications reduced to icons.

#### **Arrange Icons**

Arranges the icons of all minimized applications across the bottom of the screen.

# **Context-sensitive Help**

Use the Context Help command to obtain help on some portion of AutoDoc. When you choose the Context Help button, the mouse pointer will change to an arrow and question mark. Then click somewhere in the AutoDoc window, such as another Toolbar button. The Help topic will be shown for the item you clicked.

# **Shortcut**

 $\blacksquare$ 

 $SHIFT + F1$ 

# **Application Window**

This is the application window for AutoDoc. For each project you open or create, a new project window is created within the application window.

# **Keywords**

All of the documentation you embed in your source files must use keywords. Keywords are sequences of characters which have special meaning to AutoDoc. During the extraction process, AutoDoc uses the keyword set you have selected for the project (see Setting Project Summary Information) to find and transform information in the source files.

There are two kinds of keywords: base keywords and user-defined keywords. Generally, any keywords you define should map to one of the base keywords. The word processor macroes are designed to format target files which contain only keywords from the base keyword list. (If you need to, you can modify the word processor macroes to support additional base keywords but this is not, in general, recommended.)

# **Base Keywords**

These keywords are defined by the AutoDocumentation System. The word processor macroes are defined to process these keywords and to ignore all others. You can view the definitions of the base keywords using the base keywords dialog.

# **User-Defined Keywords**

Sometimes referred to as aliases, user-defined keywords permit you to use a keyword with a special name or meaning in your source files. The regular expressions associated with a user-defined keyword should map the keyword to a base keyword. To define new keywords, use the keyword dialog.

# **Command Script**

A command script defines a set of operations which can be executed without user interaction. Each operation to be executed is defined using a command-line option. Command scripts are stored in files which can be recorded using the **Record...** option on the **Script** menu.

To execute a command script, you can select the **Run...** option on the **Script** menu, select a script file that is listed on the **Script** menu or, using the @script-file command-line parameter, specify a comman script to execute when AutoDoc is run.

# **Command Line Parameters**

You can use the following command line parameters when executing AutoDoc. Command line parameters must be prefixed by either a dash ('-') or a forward-slash ('/'). The two exceptions to this rule are **?** (when help is requested) and when specifying a project file to be opened.

NOTE: In the following table, square brackets (**[ ]**) are used to enclose optional characters.

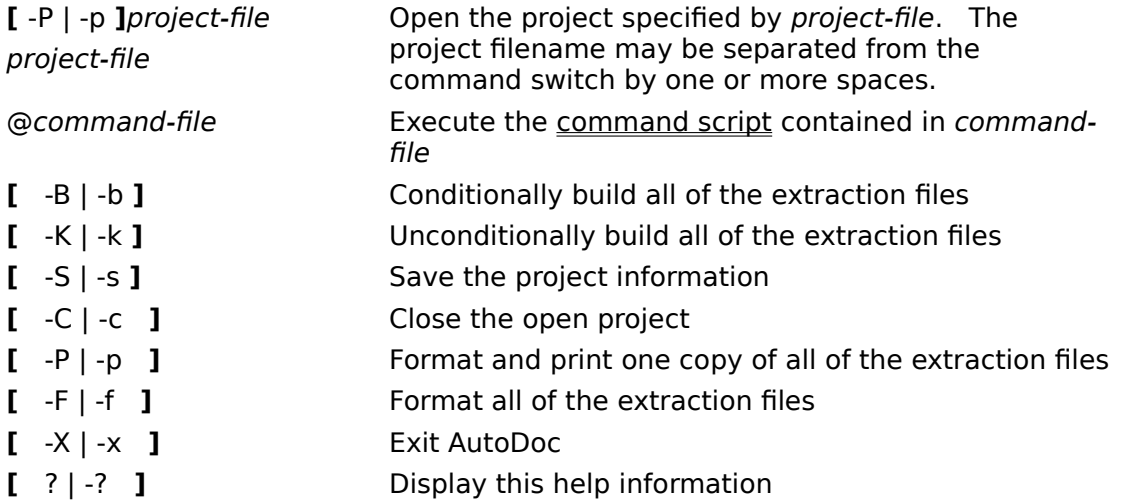

# **Error Messages**

'project-name' has been modified. Should it be saved before closing?

- A command script is currently being recorded. Should the selected script be inserted
- Cannot access base keyword information.
- Cannot access keyword information in 'filename'.
- Cannot access language information in 'filename'.
- Cannot open source file 'filename'.
- Cannot open target file 'filename'.
- Cannot save information to 'filename'.
- Insufficient memory available to complete operation.
- No target files are defined for the project.
- Printing options have not been specified. Would you like to specify them now?
- Project file 'filename' does not exist.
- Should the source file definition be added to the target definition?
- Source file 'filename' has no start and/or stop regular expression for use during
- Source file 'filename' uses unknown language 'language-name'.
- The entered passwords do not match.
- The keyword definition has been modified. Should it be saved?
- The keyword set has been modified. Should it be saved?
- The language definition has been modified. Should it be saved?
- The specified directory does not exist. Should it be created?
- The specified password does not match the project's password.
- The specified script file exists. Should it be overwritten?
- The specified script file exists. Should the new commands be added to it?
- Too many source files associated with target.
- Too many targets exist in the project.
- Unable to access project file 'filename'.
- Unable to create the specified directory.
- Unable to launch requested tool.
- Unable to open source-specific keyword file <filename>.
- Unable to open target-specific keyword file <filename>.

# 'project-name' has been modified. Should it be saved before **closing?**

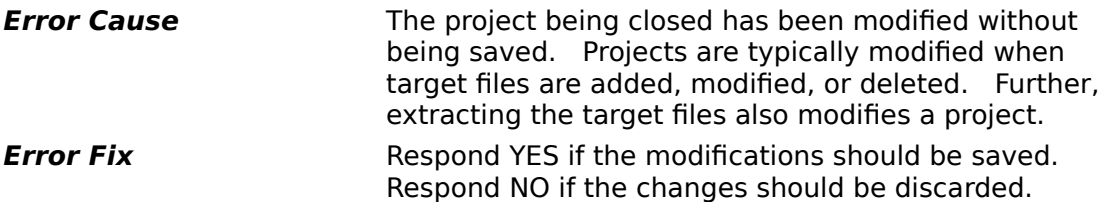

# **A command script is currently being recorded.    Should the selected script be inserted**

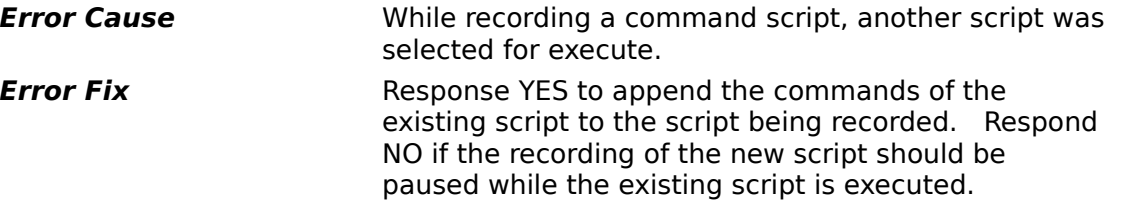

# **Cannot access base keyword information.**

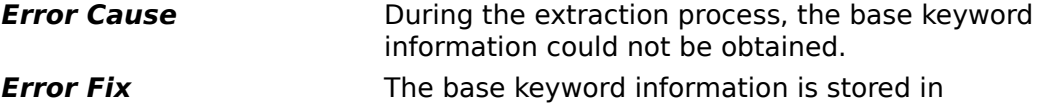

BASEKYWD.ASK in the application directory. If this file does not exist, is not readable or is in use by another user or application, its information will not be loaded.

# **Cannot access keyword information in 'filename'.**

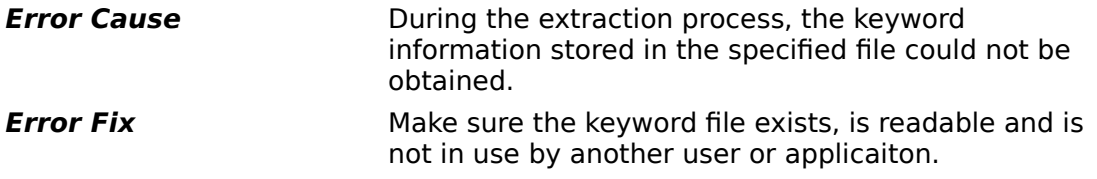

# **Cannot access language information in 'filename'.**

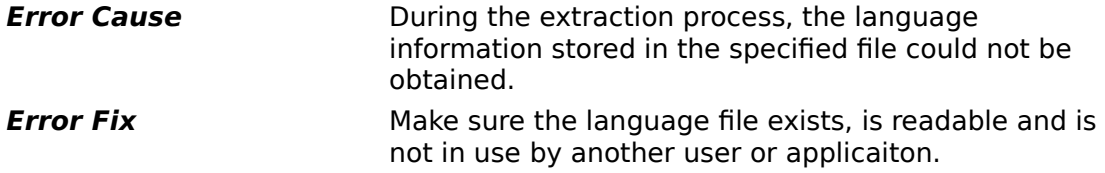

# **Cannot open source file 'filename'.**

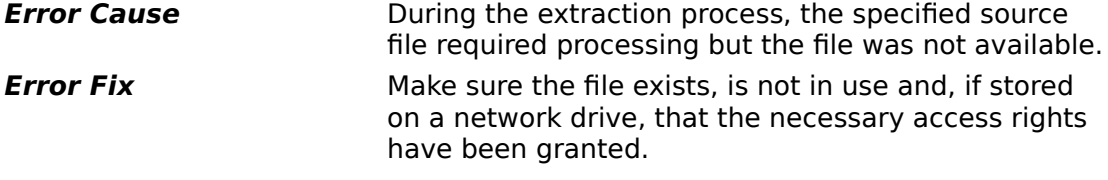

# **Cannot open target file 'filename'.**

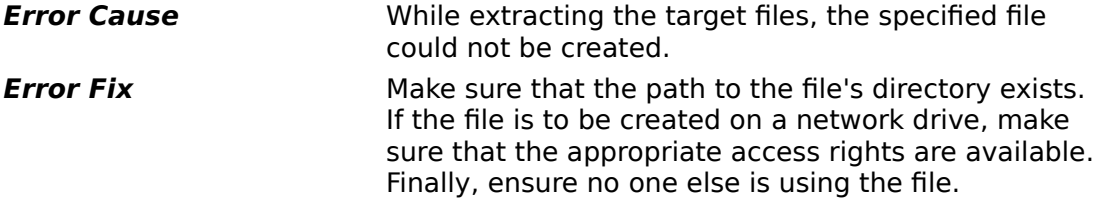

# **Cannot save information to 'filename'.**

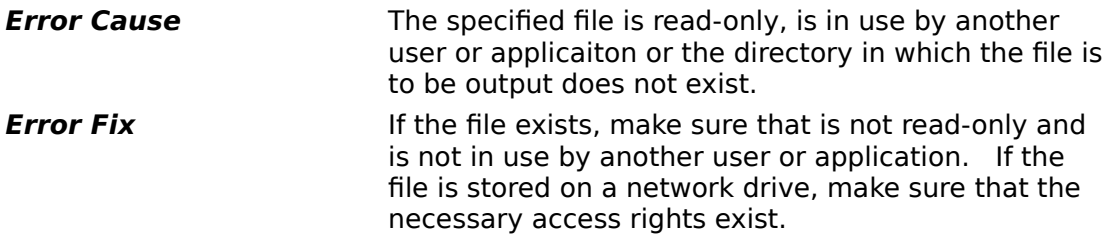

# **Insufficient memory available to complete operation.**

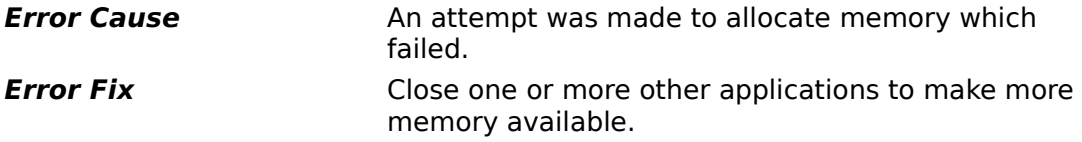

# **No target files are defined for the project.**

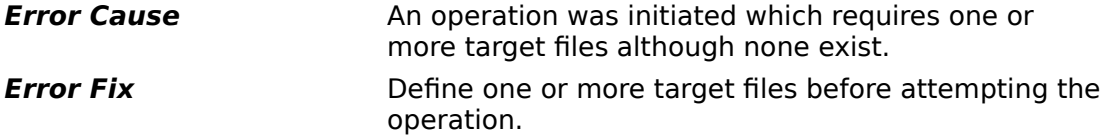

# **Project file 'filename' does not exist.**

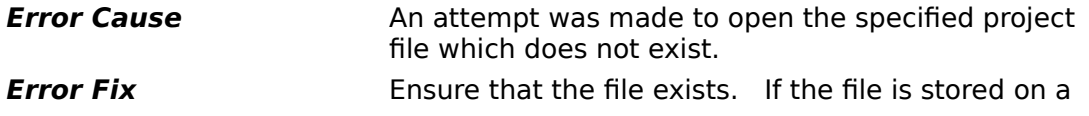
network drive, make sure the necessary access rights have been granted.

#### **Source file 'filename' has no start and/or stop regular expression for use during**

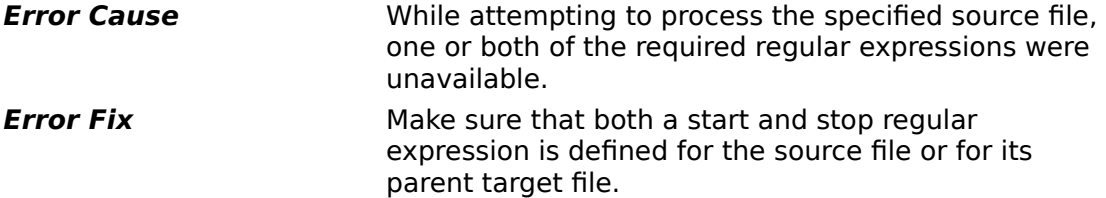

#### **Source file 'filename' uses unknown language 'language-name'.**

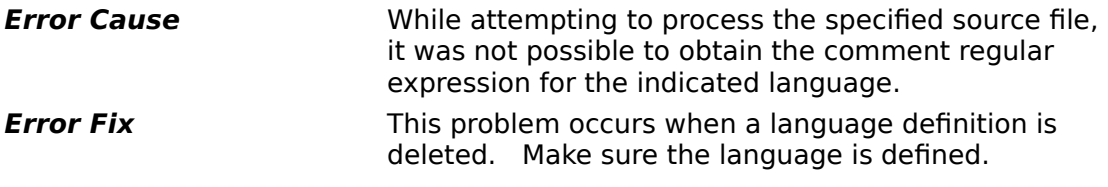

### **The keyword definition has been modified.    Should it be saved?**

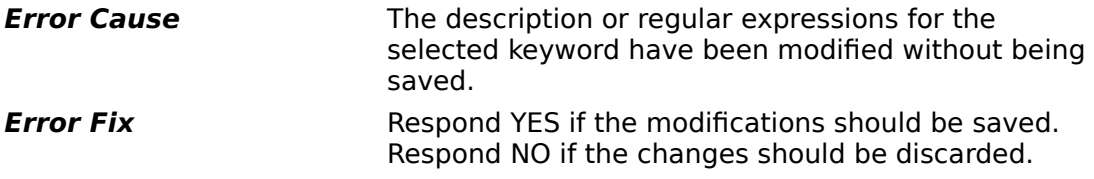

### **The keyword set has been modified.    Should it be saved?**

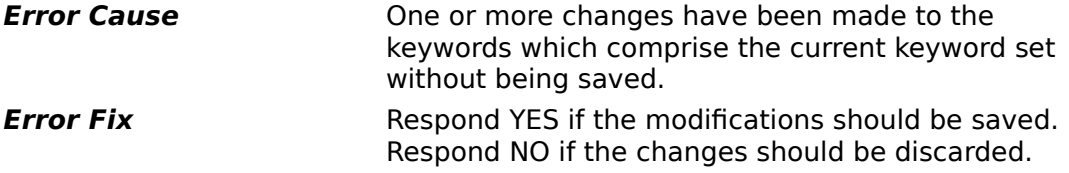

### **The language definition has been modified.    Should it be saved?**

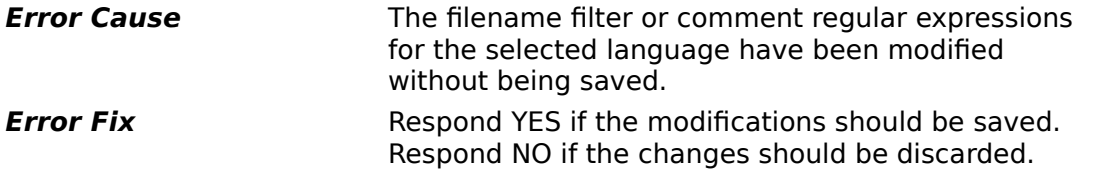

### The specified directory does not exist. Should it be created?

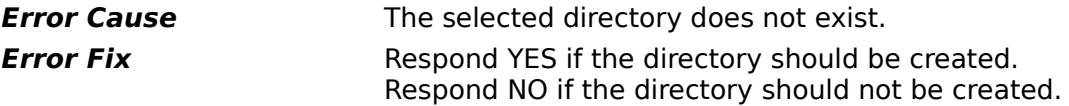

#### **The specified script file exists.    Should it be overwritten?**

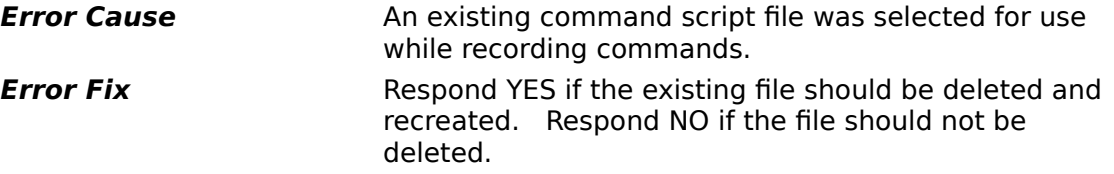

### The specified script file exists. Should the new commands be **added to it?**

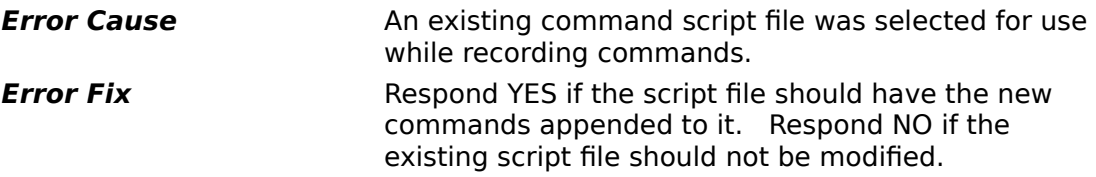

#### **Too many source files associated with target.**

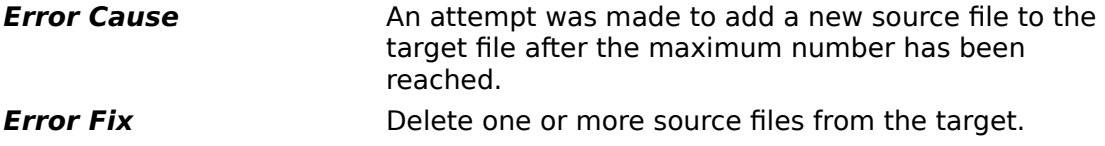

#### **Too many targets exist in the project.**

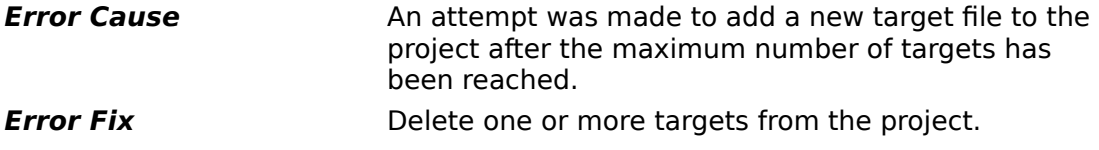

#### **Unable to access project file 'filename'.**

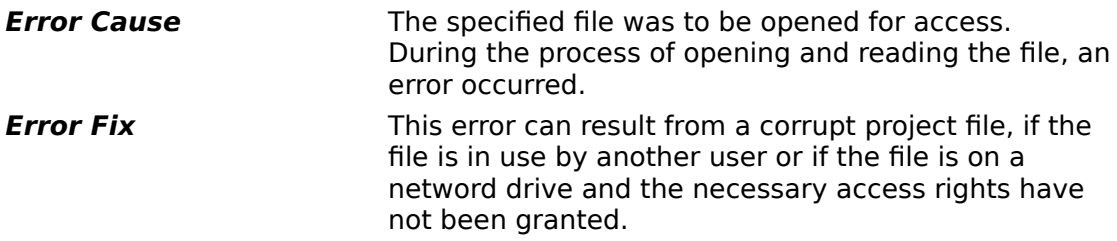

## **Unable to create the specified directory.**

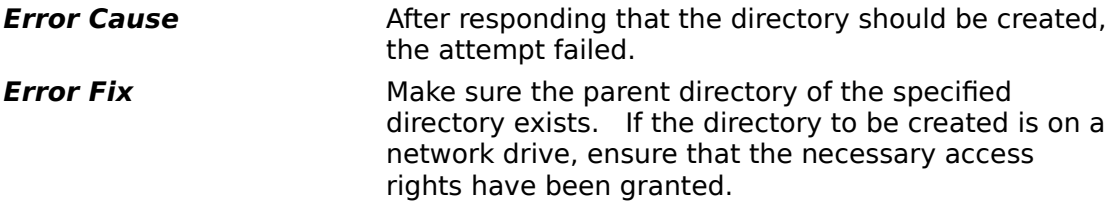

#### **Unable to launch requested tool.**

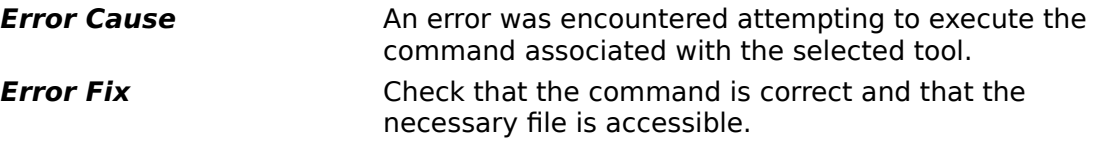

### Printing options have not been specified. Would you like to specify **them now?**

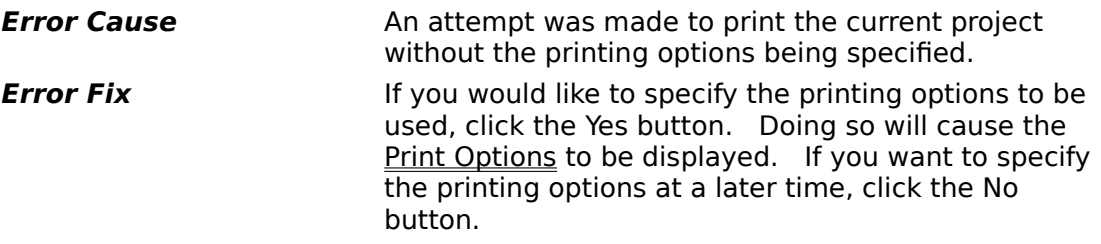

## **Should the source file definition be added to the target definition?**

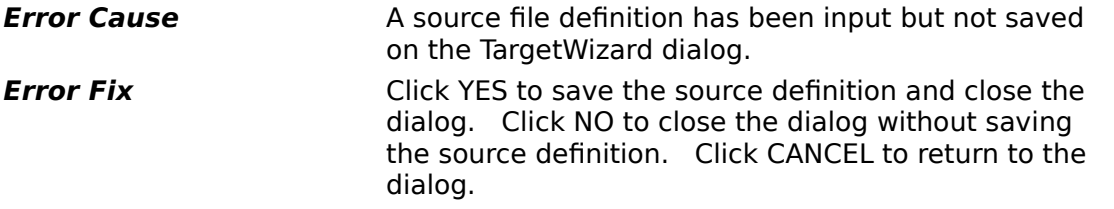

#### **The entered passwords do not match.**

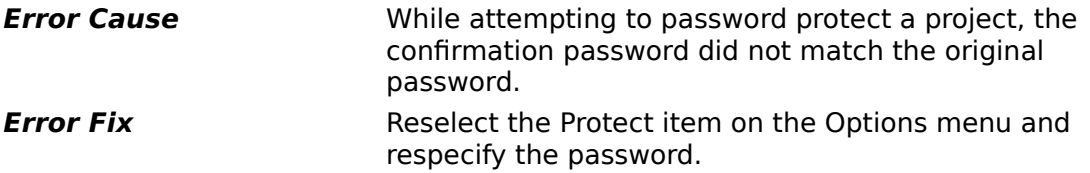

# **The specified password does not match the project's password.**

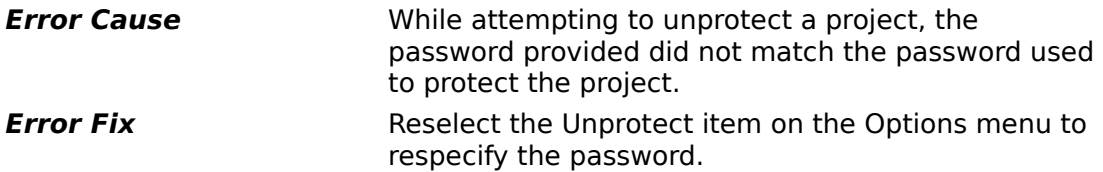

# **Unable to open target-specific keyword file <filename>.**

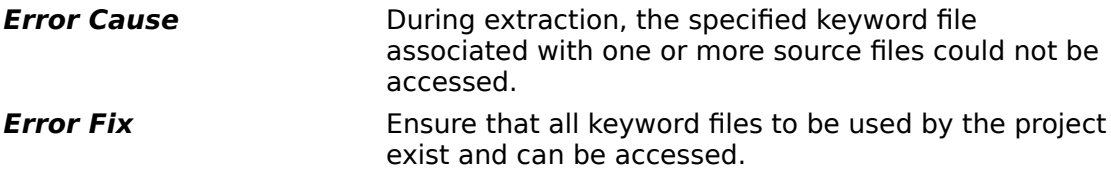

# **Unable to open target-specific keyword file <filename>.**

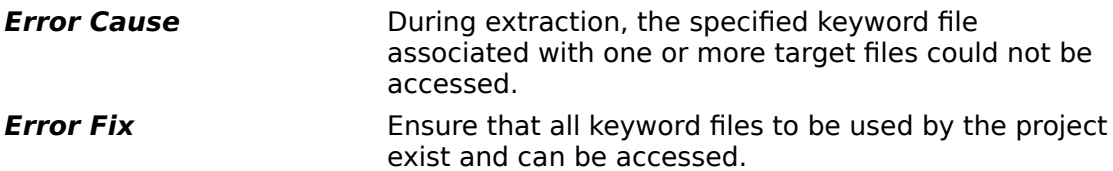

### **Regular Expressions**

Regular expressions (sometimes referred to as regexs) form the foundation of much of the AutoDocumentation System. They are especially important to the proper extraction of information from your source files.

Regular expressions are comprised of two parts: the match pattern and the replace pattern. The general format of a regular expression is as follows.

#### **/**match pattern**/**replace pattern**/**

As you can see, slashes (**/**) are used to denote the beginning and end of the regular expression and to separate the match and replace patterns.

#### **See Also**

Symbols With Special Meanings Inserting A Linebreak Remembering What Was Matched **Examples** 

#### **Match Pattern**

This pattern is used to determine whether the replace pattern should be applied to the input text. This pattern cannot be empty.

#### **Replace Pattern**

This pattern defines how the input text should be transformed into the output text. This pattern is only applied when the match pattern is satisfied by the input text. It is permissible for this pattern to be empty.

### **Symbols with Special Meaning**

There are a number of symbols that may be used in regular expressions which have special meaning. The following list provides an overview of the symbols and their use. See the **Examples** section for actual instances of their use.

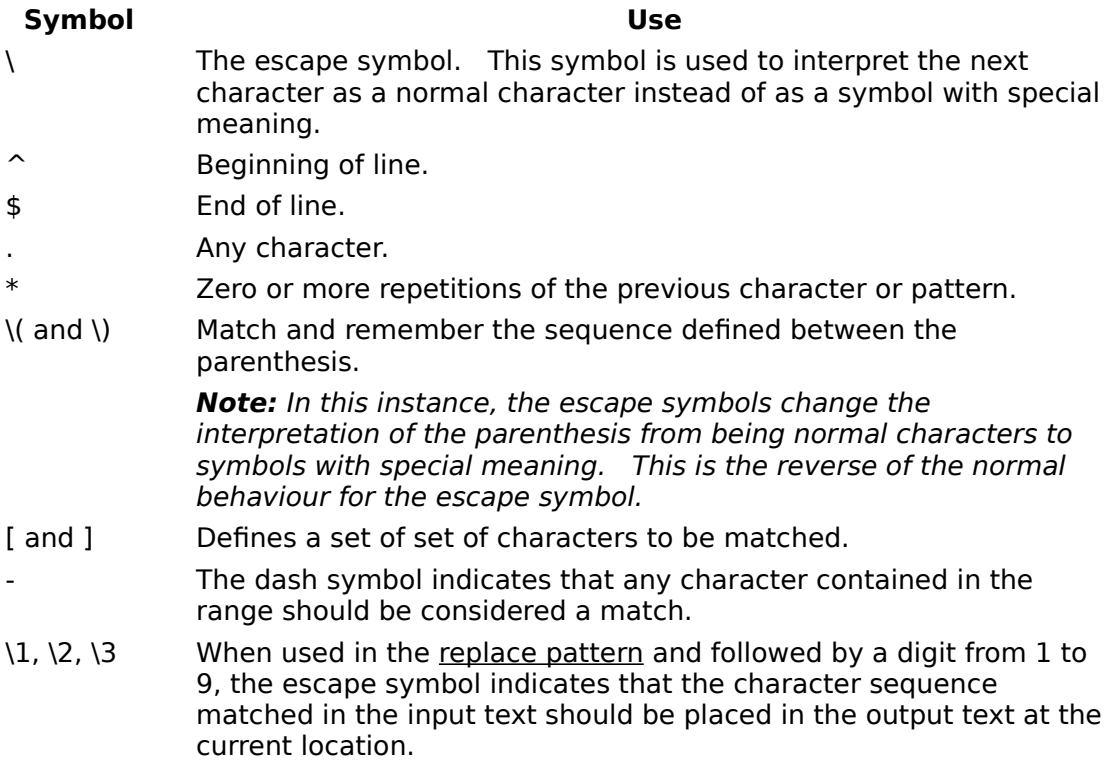

### **Examples**

The following examples provide some insight to ways that regular expressions can be constructed. These examples do not attempt to show every possible use or combination of the symbols which may be used in regular expressions.

#### **/^@CHAPTER:.\*\_EXTFNCT\$//**

This regular expression will only match input text which starts the line with **@CHAPTER:** and ends the line with **\_EXTFNCT**.    As indicated by the **.\***, zero or more characters may separate these to literals. If a match is successful, a blank line is placed into the output text since the replace pattern is empty.

#### **/^@END.\*\$/@LINE/**

This pattern transform one literal in the input text into a different literal in the output text (this is exactly how keywords are used).

The literal **@END** is matched in the input text as long as it is the first thing in the input. It may be followed by zero or more characters before the end of the line. If matched, the input text is replaced by the literal **@LINE** (a base keyword in AutoDoc).

#### **/^[**whitespace**]\*\/\/[**whitespace**]\*\(.\*\)\$/\1/**

This is a regular expression which matches the C and C++ comment prefix **//** and remembers the text of the comment. First, it permits zero or more whitespace characters to appear at the beginning of the input text. Next, it must matches two slashes (notice that the slashes must be escaped to be recognized).

Following the slashes, zero or more whitespace characters are matched and discarded. Following any whitespace, everything up to the end-of-line is match and remembered.

If the match pattern is satisfied, the remembered text is output.

One of the most complex set or regular expressions defined by AutoDoc is used to process the **@PARAM** base keyword. Let's look at the most complex of the regexs defined for this keyword. (NOTE: whitespace has been abbreviated as WS to save space in this example.)

#### **/^@PARAM[**WS**][**WS**]\*\([^**WS**][^**WS**]\*\)[**WS**][**WS**]\*\([^**WS**][^**WS**]\*\).\*\$/@PARAM**

#### **Parameter**

#### **Type & Description**

**\1 \2/**

There is something to be noted about this pattern. Specifically, the use of  $\sim$  MS**]** indicates that any non-whitespace character should be matched. This is a case of using the  $\hat{ }$ symbol in a special way (see Special Symbols). Further, by using  $\lceil \frac{\text{w}}{1} \cdot \text{w} \cdot \text{s} \rceil$ , we require that 1 or more non-whitespace characters appear in the input text. Using [WS] **[**WS**]\*** requires one or more whitespace characters exist.

So, this regex can be read as follows.

Starting at the start of the line, match **@PARAM** followed by one or more whitespace characters. After the whitespace characters, match and remember one or more nonwhitespace characters. Next, match and discard one or more whitespace characters.

Now, match and remember a second sequence of one or more non-whitespace characters. Finally, discard the rest of the line.

If a match is successful, output **@PARAM**, a linebreak, two fixed strings (Parameter and Type & Description) on separate lines, the first remembered match, another linebreak and the second remembered match.

Whew! That is definitely a lot of information packed into a single regular expression. What it means is that the following input lines are matched and output as shown.

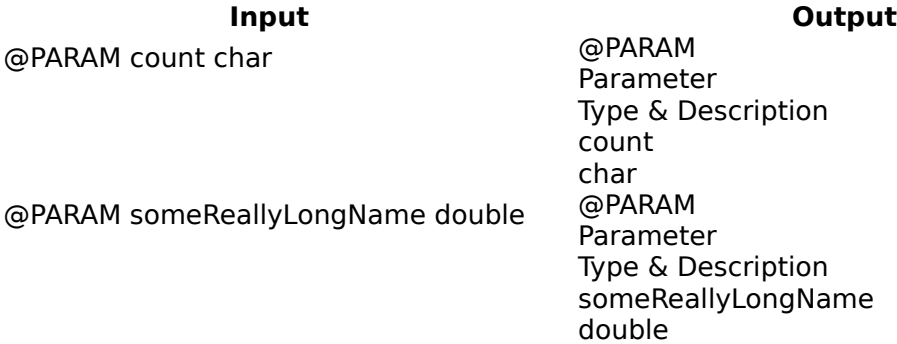

### **Inserting A Linebreak**

It is not possible to have a match pattern which spans multiple lines. However, you can insert a linebreak into the replace pattern. To do so, you must enter an escape symbol (see Special Symbols) followed by a new line.

For example, the following replace pattern outputs the keyword **@HEADING** followed by a linebreak followed by the text of the first field matched in the match pattern.

/@HEADING\

 $\sqrt{1/2}$ 

### **Remembering What Was Matched**

Often, you will want to define a regular expression which remembers what was matched in the input text and output the matched text in a different order or format. Using the  $\setminus$ ( and \) symbols, you can do this.

Let's say that you have the following input text.

File: test.c, line: 1025

The following match pattern could be used to match this text and remember the name of the file and the line number.

/^File:[whitespace]\*\([A-Za-z\.]\*\).\*line:[whitespace]\*\([0-9]\*\).\*\$/

This is a complex pattern so let's take each piece and analyze it.

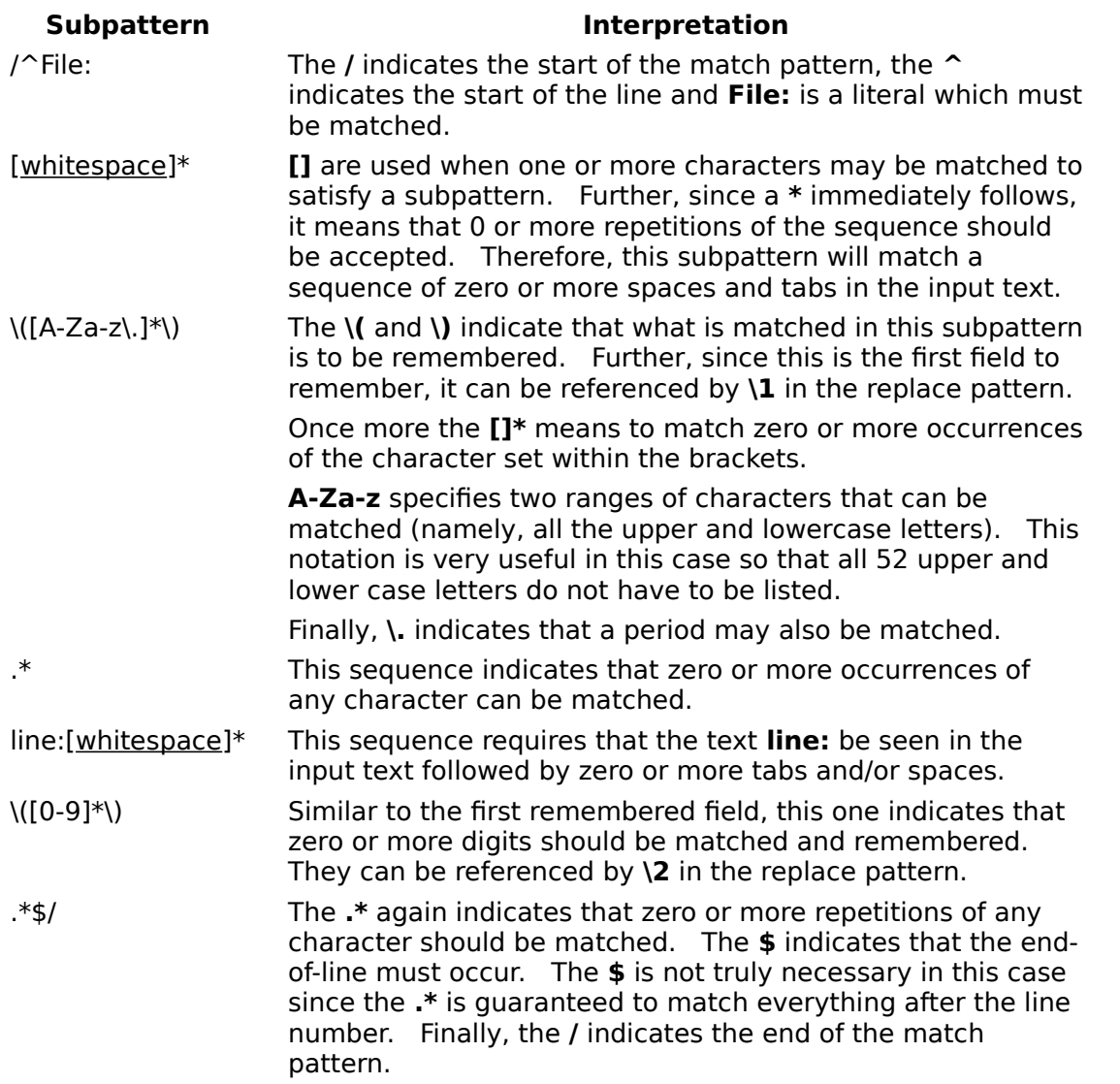

Now, once we've matched the input text, let's say we want to output a message formatted like this.

#### Error occurred on line #### in file filename.

To do this we would use the following replace pattern.

/Error occurred on line \2 in file \1./

We use  $\sqrt{2}$  to substitute the line number found by the match pattern and  $\sqrt{1}$  to use the filename that was identified.

### **Whitespace**

Whitespace is either a tab or a single space. Since it is not possible to see a space or a tab, whitespace is used to indicate where you should enter a space and tab.

#### **Dialogs**

Base Keywords **Registration** Directory Selection Script Record **Extraction Options** Script Run Keyword Definition Source Browse Print Options **Target Browse** Project Open Target Options Project Save As Target Wizard Project Options **Tools Management** Project Window Tool Selection Project Wizard **Unprotect Project** Protect Project

Keyword Open Source File Definition Language Definition **Startup Action Prompt** Print Setup Target File Definition

## **Base Keywords**

This dialog can be used to view the definition of the base keywords supplied with AutoDoc.

# **Base Keywords - Help**

Click this button or press **Alt-?** to obtain help on the dialog.

## **Base Keywords - Keyword List**

This field lists the keywords defined by the AutoDocumentation System. These are the keywords which are recognized by the word processor macroes.

#### **Base Keywords - Description**

This field provides a description of the information associated with the keyword.    Generally, it describes the number of fields associated with the keyword and any special restrictions associated with the use of the keyword.

#### **Base Keywords - Regular Expressions**

This field lists the regular expressions defined for the keyword. These expressions are used during the extraction process to transpose the information in the source file into a format which can be processed by the word processor macroes. Generally, this means placing each field of a multi-field keyword onto a separate line in the target file.

# **Base Keywords - Close**

Click this button to close the dialog.

# **Directory Selection**

This dialog is used to specify the startup directory for a project.

## **Directory Selection - Directory**

To specify a directory, you can either type the path information into the edit field or select the directory in the listbox.

## **Directory Selection - Drive**

This field shows the current drive. Use this field to select the drive of the directory you plan to select.

## **Directory Selection - OK**

Click this button to select a directory. If the directory does not exist, a prompt will be displayed asking if it should be created.

# **Directory Selection - Cancel**

Click this button to close the dialog without selecting a directory.

# **Extraction Options**

This dialog permits you to define the options used during the extraction process.

# **Extraction Options - Help**

Click this button or press **Alt-?** to obtain help.

### **Extraction Options - Case Insensitive**

The comparisons made during the extraction process may be case-sensitive (**A** is not the same as **a**) or case-insensitive (A is treated the same as **a**). You select the case-sensitivity using this checkbox.

If you specify case-insensitive, each line of text read from a source file is converted to upper-case before being match against the regular expressions.

#### **Extraction Options - Multiple Substitution**

If you so desire, the extraction process can repeatedly process each line of text from a source file until no match is achieved with any regular expression. This is known as multiple substitution. It can be useful if you want to "chain" a number of keywords together (**@CHAPTER** --> **@TOPIC** --> **@HEADING**).

In general, it is not recommended that you enable multiple substitution unless you are certain it is necessary. This is because of the increased time that is required during multiple substitution processing and because of the possibility of creating an infinite loop (**@CHAPTER** --> **@TOPIC** --> **@SOMETHING** --> **@CHAPTER** --> **@TOPIC** -->.......).

#### **Extraction Options - Save Data**

While processing a source file, each file offset which matches the extraction initiator is remembered. Once the source file is fully processed, the set of offsets can be saved or discarded. This option specifies which is to occur.

If the source file is not modified, future extractions will be faster if the offsets are saved.

#### **Extraction Options - Ignore Data**

This option informs the extractor whether to use or ignore the extraction offsets which may be associated with a source file. Using the extraction offsets determined in a previous extraction process can greatly reduce the time to construct a target file since each line of a source file does not have to be processed.

#### **Extraction Options - Progress Bar**

During the extraction process, an abort box is displayed. The target file being constructed and the source file being processed are listed in the box. Further, the box can display a progress bar showing the percentage of the source file which has been processed.    Alternatively, the box can display each line of text from the source file as it is processed.    You specify whether to display the progress bar or source text using this option.

# **Extraction Options - Minimize**

AutoDoc can minimize itself during the extraction process. Select this option if you want this to occur.

# **Extraction Options - OK**

Click this button to save the current settings and close the dialog.
## **Extraction Options - Cancel**

Click this button to discard any changes made to the options and close the dialog.

## **Keyword Definition**

This dialog permits you to define new keyword sets and to modify existing sets.

# **Keyword Definition - File**

This field displays the name of the keyword file currently modified.

# **Keyword Definition - Help**

Click this button or press **Alt-?** to obtain help on the dialog.

#### **Keyword Definition - Keyword List**

This field lists the keywords currently defined in the keyword file. To add a new keyword, enter its name in this field. To modify an existing keyword's definition, select the keyword from the list.

Remember that any keyword must begin with a **@**.

# **Keyword Definition - Description**

This field provides a description of the keyword and how it can be used. Tor new keywords, you should describe the number of fields associated with the keyword and the contents of each field.

#### **Keyword Definition - Regular Expressions**

This field is used to define how the text associated with the keyword is transformed before being output to the target file. More than one regular expression may be defined for the keyword. During the extraction process, the regular expressions are used in the order they are listed in this field. Therefore, enter the expressions from most restrictive to least restrictive.

#### **Keyword Definition - Default Set**

Every project must specify a keyword file to be used during the extraction process. By selecting this option, you indicate that the current keyword set should be automatically associated with any new projects you create.

## **Keyword Definition - OK**

Click this button to close the dialog. If any changes have been made, you will be asked if they should be saved.

## **Keyword - Cancel**

Click this button to close the dialog without saving any changes made since the keyword set was last saved.

#### **Keyword Definition - Save**

Click this button to save the changes you have made to the keyword set. If the set has not been previously saved, this button acts the same as the **Save As...** button.

#### **Keyword Definition - Save As**

When you click this button, a dialog is displayed permitting you to specify the file used to save the keyword information in the dialog.

#### **Keyword Definition - Open**

If you want to open an existing keyword file, click this button. A dialog will be displayed permitting you to select the keyword file to be displayed.

## **Keyword Definition - New**

If you want to create a new keyword set, click this button. All of the fields will be cleared.

#### **Keyword Definition - Define**

Click this button to save the current keyword definition in the keyword set. Clicking this button either adds a new definition or updates an existing definition depending on whether the current keyword name is found in the keyword set.

#### **Keyword Definition - Remove**

Click this button if the current keyword definition should be removed from the keyword set.  To permanently remove a keyword from the keyword set, you must also save the keyword set using the **Save** or **Save As...** buttons.

# **Keyword Definition - Base**

Clicking this button displays the base keywords dialog.

## **Keyword Open**

This dialog is used to select an AutoDoc keyword file to be opened.

## **Keyword Open - Filename**

Enter the name of the keyword file to be opened into this field.

## **Keyword Open - File List**

This field shows the list of files in the directory which match the selected file type.

## **Keyword Open - File Type**

This field is used to select the type of file to be shown in the file list.

#### **Keyword Open - Directory**

This field displays the directory in which the listed files are stored. You can select a different directory by double-clicking on entries in the directory window.

#### **Keyword Open - Drive**

This field shows the current drive. Use this field to select the drive upon which the keyword file to be opened is stored.

## **Keyword Open - OK**

Click this button to open the selected keyword file.

## **Keyword Open - Cancel**

Click this button to close the dialog without selecting a keyword file to be opened.

## **Language Definition**

This dialog permits you to define new and modify existing language definitions.

## **Language Definition - Help**

Click this button to obtain help on the dialog.

#### **Language Definition - Language List**

This field permits you to enter the name of a new language by typing its name or to select an existing language from the list.

#### **Language Definition - Filename Filter**

This field is used to define the set of filename patterns which typify this language. Each pattern in the set must be separated by a semi-colon (**;**).

#### **Language Definition - Comment Regular Expressions**

This field is used to enter one or more regular expressions. These are used during the extraction process to remove any comment characters from each line of text read from the source file.

## **Language Definition - Save**

Click this button to save all of the changes you have made and to close the dialog.

## **Language Definition - Cancel**

Click this button to discard any changes you have made and to close the dialog.

# **Language Definition - Define**

Click this button to add a new language definition to the list. If you are modifying an existing definition, clicking this button updates the definition.

## **Language Definition - Remove**

Click this button to remove the selected language from the list of defined languages.

## **Project Browse**

This dialog is used to select an AutoDoc project file to be opened.

## **Project Browse - Filename**

Enter the name of the profile file to be opened into this field.
# **Project Browse - File List**

This field shows the list of files in the directory which match the selected file type.

# **Project Browse - File Type**

This field is used to select the type of file to be shown in the file list.

#### **Project Browse - Directory**

This field displays the directory in which the listed files are stored. You can select a different directory by double-clicking on entries in the directory window.

#### **Project Browse - Drive**

This field shows the current drive. Use this field to select the drive upon which the project file to be opened is stored.

# **Project Browse - OK**

Click this button to open the selected project file.

# **Project Browse - Cancel**

Click this button to close the dialog without selecting a project file to be opened.

#### **Project Open**

This dialog lists the last 20 project files which have been opened. You can select one of the listed project files to open or click the Browse... button to select a project file.

#### **Project Open - Project List**

This listbox contains the names for up to the last 20 projects you have worked with. To open one of these projects, select the project and click **OK** or simply double-click the project.

# **Project Open - OK**

To open the project highlighted in the project list, click the **OK** button.

#### **Project Open - Cancel**

To close the dialog without selecting a project to open, click the **Cancel** button.

# **Project Open - Help**

Click this button or enter **Alt-?** to access on-line help.

#### **Project Open - Browse...**

To open a project file not in the list of projects, click the **Browse...** button. The <u>project</u> browse dialog will be displayed.

#### **Print Options**

This dialog is used to select the word processor to use for formatting and printing the target files associated with the project.

# **Print Options - Help**

Click this button to obtain help on the dialog.

#### **Print Options - Word Processor**

This field lists the word processors support by the AutoDocumentation System. Select the entry that corresponds to the word processor you want to use when formatting and printing the target files.

Once you have selected the word processor, you can specify word processor-specific configuration information by clicking the **Configure...** button.

# **Print Options - OK**

Click this button once you have selected the word processor to use.

# **Print Options - Cancel**

Click this button to close the dialog without changing the word processor to be used.

#### **Print Options - Configure**

Once you have selected a word processor from the list, you can click this button in order to configure the word processor for use when formatting and printing target files. The dialog that is displayed is specific to the capabilities of the selected word processor.

# **Print Setup**

This dialog is used to select and configure the printer to be used by the word processor macroes when target files are printed.

# **Project Save As**

This dialog is used to specify the file into which the project information is saved.

# **Project Options**

This dialog can be used to set project-specific information.

# **Project Options - Help**

Click this button or press **Alt-?** to obtain help on the dialog.

# **Project Options - Project**

This field shows the file in which the project is saved.

# **Project Options - Author**

This field may be used to specify the author of the project.

# **Project Options - Keyword File**

This field defines the keyword set to be used when extracting information for the target files. This field is required.

#### **Project Options - Startup Directory**

This field may be used to specify a startup directory for the project. Whenever the project is activated, this directory is made the current directory. Specifying a directory in this field is most useful when using relative paths for target and source files.

# **Project Options - Dates**

These fields show the dates on which the project was created and last saved.

#### **Project Options - Word Processor**

This control lists all of the installed word processors which AutoDoc supports. You can select a specific word processor which will be used to format and print all of the target files in the project. If you select (Default) as the word processor, the word processor selected we have project. If you believe (Deraulty as the using the print options dialog is used instead.

#### **Project Options - Template**

Once a word processor is selected in the Word Processor control, the macro templates installed with the word processor are listed in this control. If you select (Default) for your word processor, this control is disabled.

When you add target files to the project, you can specify a specify macro template to be used to format and print the target file. If you do not select a macro template for a target file, the macro template you select on this dialog is used instead. If you select (Default) for the macro template on this dialog, the default template selected using the configuration capabilities of the word processor will be used.

# **Project Options - OK**

Click this button to save the information and close the dialog.

# **Project Options - Cancel**

Click this button to discard any changes you have made and close the dialog.

# **Project Options - Keyword**

Click this button to select the keyword file to be used during the extraction process.

#### **Project Options - Startup**

Click this button to select the startup directory for the project. Whenever the project is activated, the current directory is set to the project's startup directory. This is useful when relative paths are used to specify the target and source files.

# **Project Window**

This window is the main window for working with projects.

#### **Project Window - Description**

This field displays a description of the project. The description should describe what is produced by the project.

#### **Project Window - Summary**

Click this button to enter summary information for the project. When clicked, the project summary dialog is displayed.
# **Project Window - Target List**

This field lists all of the files associated with the project.

## **Project Window - New**

Click this button to add a new target file to the project. Doing so displays the target dialog to permit you to enter the necessary information.

#### **Project Window - Duplicate**

Click this button to add a copy of the selected target file to the project. After the copy is added, the target dialog is displayed for the copied target's information so that you can modify its information.

## **Project Window - Edit**

Click this button to modify the definition of the selected target file. The target dialog is displayed to permit you to modify the information.

## **Project Window - Delete**

Click this button to remove the selected target from the project. This change is not permanent until you save the project.

#### **Project Window - Build All**

Click this button to initiate the extraction process.

For each target file associated with the project, a check is made that **a**) the target file does not exist or **b**) one of the source files associated with the target was modified since the target was created. If either of these conditions is true, all of the source files associated with the target are processed in order to create the target file.

## **Project Window - Make All**

Click this button if you want to unconditionally process each of the defined target files.

#### **Project Window - Build Target**

Click this button to process only the selected target file. A check is made that a) the target file does not exist or **b**) one of the source files associated with the target was modified since the target was created. If either condition is true, all of the source files associated with the target are processed in order to create the target file.

## **Project Window - Make Target**

Click this button to unconditionally process all of the source files associated with the selected target file in order to create the target file.

# **Project Wizard**

This dialog can be used to simplify the creation of new projects.

# **Project Wizard - Help**

Click this button or enter **Alt-?** to access on-line help.

### **Project Wizard - Project Name**

Enter the name of the new project. The directory in which the project will be stored is shown in the startup directory field (click the Options... button). Further, the file extension is automatically set to **.ASP**.

### **Project Wizard - Startup Directory**

This field displays the directory in which the project file is stored. This is also the directory which is used as the startup directory for the project.

To change this directory, click the Options... button.

## **Project Wizard - Keyword File**

This field shows the name of the keyword file when extracting information from the target files. You can specify a different file on a target-by-target file basis.

## **Project Wizard - OK**

Once you have entered all of the information needed for the new project, click the **OK** button. The project will be saved and a new project window will be displayed.

## **Project Wizard - Cancel**

If you decide not to complete the creation of the new project, click the **Cancel** button.

## **Project Wizard - Options**

If you click this button the project options dialog is displayed.

### **Project Wizard - Word Processor**

This field displays the word processor currently selected for formatting and printing the target files. You can select the word processor using the project options dialog.

### **Project Wizard - Template**

This field displays the macro template currently selected for formatting and printing the target files. You can select the macro template using the project options dialog.

## **Project Wizard - Target List**

The target files added to the project are listed in this field.

## **Project Wizard - New**

To add a new target file to the project, click the **New...** button. When this button is clicked, the target wizard dialog is displayed.

## **Project Wizard - Delete**

To remove a target file from the list, select the target and click the **Delete...** button.

### **Project Wizard - Modify**

To view and modify the information associated with a target file, select the target in the list and click the **Modify...** button. The target wizard dialog will be displayed.

## **Protect Project**

This dialog is used to protect a project from changes. When you enter a password and press OK, the password confirmation dialog is displayed.

## **Protect Project - Password**

Enter a password into this field. As you enter the password, asterisks ('\*') are displayed.

## **Protect Project - OK**

Once you have entered the password, click the **OK** button. You will then be asked to reenter the password to confirm that the project should be protected.

## **Protect Project - Cancel**

If you decide not to protect the project, click the **Cancel** button.

## **Protect Project - Help**

Click this button or press **Alt-?** to access on-line help.

## **Password Confirmation Dialog**

This dialog is displayed after you enter a password to protect the current project. To enable project protection, you must confirm the password by re-entering it on this dialog.

### **Password Confirmation - Password**

Enter the password into this field that was provided on the previous dialog.    Again, as you enter the password, asterisks ('\*') are displayed.

### **Password Confirmation - OK**

Once you have re-entered the password, click the **OK** button. If the passwords you have provided do not match, an error message will be displayed (The entered passwords do not match.) and the project will not be password protected. If the passwords do match, the project will be protected.

## **Password Confirmation - Cancel**

If you decide not to protect the project, click the **Cancel** button.

## **Password Confirmation - Help**

Click this button or press **Alt-?** to access on-line help.

## **Registration**

This dialog is used to register the software. By supplying the requested information, you will receive the latest release of the AutoDocumentation System.

# **Registration - Help**

Click this button or press **Alt-?** to obtain help on the dialog.

## **Registration - Name**

Enter your name in this field.
### **Registration - Company**

If you are registering a copy of AutoDoc for business use, enter the name of your company in this field.

## **Registration - Address, City, State and Zip Code**

Into these fields, enter the address where the software and release announcements should be sent.

## **Registration - Telephone**

If you are willing to provide a phone number where you can be contacted, enter it into this field.

### **Registration - Downloaded From**

Enter the name of the person, bulletin board or other source from which you obtained your copy of the AutoDocumentation System.

## **Registration - Disk Type**

Specify whether you want to receive your registered copy of AutoDoc on 3.5" or 5.25" diskettes.

### **Registration - Registration Type**

When you register the AutoDocumentation System, you must specify its intended use.    Select the type in this group.

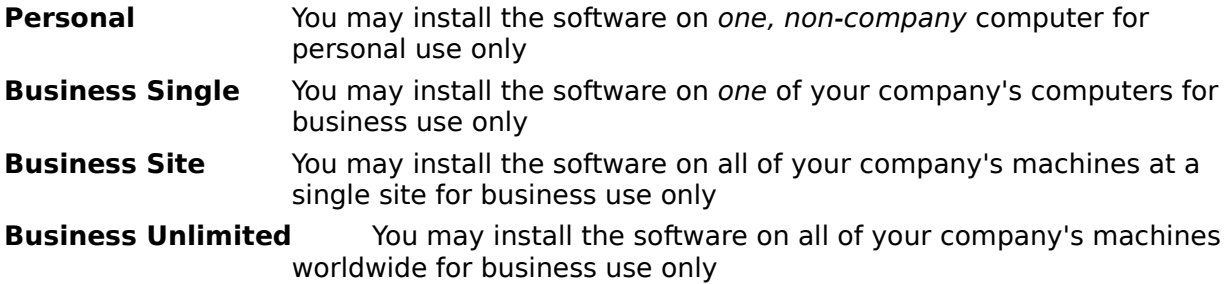

## **Registration - Save**

Click this button to save the registration information and close the dialog.

## **Registration - Print**

Click this button to save and print the registration information. The dialog is also closed.

### **Registration - Cancel**

Click this button to discard any changes you have made to the registration information and close the dialog.

## **Script Record**

This dialog is used to select the AutoDoc command script file to be created or updated.

#### **Script Run**

Using this dialog, you select an AutoDoc command script file to be executed. You can create a command script file using a text editor or using the **Record...** option on the **Script** menu.

#### **Source Browse**

This dialog is used to select an AutoDoc source file to be used.

#### **Source Browse - Filename**

Enter the name of the source file to be used into this field.

### **Source Browse - File List**

This field shows the list of files in the directory which match the selected file type.

## **Source Browse - File Type**

This field is used to select the type of file to be shown in the file list.

### **Source Browse - Directory**

This field displays the directory in which the listed files are stored. You can select a different directory by double-clicking on entries in the directory window.

#### **Source Browse - Drive**

This field shows the current drive. Use this field to select the drive upon which the source file to be selected is stored.

#### **Source Browse - OK**

Click this button to select the source file.

### **Source Browse - Cancel**

Click this button to close the dialog without selecting a source file.

### **Source File Definition**

This dialog is used to add a source file to a target file or to modify a source file previously added to the target.

## **Source File Definition - Help**

Click this button or press **Alt-?** to obtain help on the dialog.

#### **Source File Definition - Filename**

This field displays the file to be read during the extraction process. The filename may include wildcard characters. If a relative path is used, it is relative to the **Startup Directory** entered on the project summary dialog.

#### **Source File Definition - Browse**

If you do not know the name or path of the source file, click this button. The file selection dialog is displayed permitting you to identify the source file to be used.

### **Source File Definition - Description**

This field is used to supply a description of the contents of the source file(s) specified by the filename field. This capability is provided for your use and is not used internally by AutoDoc.

#### **Source File Definition - File Type**

This field identifies the source file's language type. During the extraction process, the comment information associated with the selected language is used to process each line of the file.

#### **Source File Definition - Extraction Initiator**

This field defines the source file-specific regular expression used to begin extraction of information. If a regular expression is not entered into this field, the extraction initiator associated with the target file will be used. Thus, you should enter a regular expression into this field **only** if it differs from the initiator defined for the target file.

During the extraction process, each line read from the source file is compared to the extraction initiator. If a match is found every line of text in the source file up to (and including) the extraction terminator is written to the target file.

#### **Source File Definition - Extraction Terminator**

This field defines the source file-specific regular expression used to terminate extraction of information. If a regular expression is not entered into this field, the extraction terminator associated with the target file will be used. Thus, you should enter a regular expression into this field **only** if it differs from the terminator defined for the target file.

After extraction initiator is matched during the extraction process, each line read from the source file is compared to the extraction terminator. If a match is found, no more text is transferred to the target file until another match is made with the extraction initiator.

#### **Source File Definition - Keyword File**

This field can be used to specify a keyword file to be used when extracting information from the source file. By default, the source file is processed using the keyword file associated with the target file.

To specify a source file-specific keyword file, enter the filename of the keyword file to be used or click the **Select...** button.

#### **Source File Definition - Select**

Click this button if you want to select a keyword file to be used when extracting information from the source file. When you click this button, the keyword open dialog is displayed.

### **Source File Definition - OK**

Click this button if the information in the dialog should be saved and the dialog closed.

### **Source File Definition - Cancel**

Click this button to discard any changes you have made and to close the dialog.

## **Startup Action Prompt**

This dialog prompts you for the action to be taken when AutoDoc is executed.

### **Target Browse**

This dialog is used to select an AutoDoc target file to be opened.

## **Target Browse - Filename**

Enter the name of the target file to be used into this field.

## **Target Browse - File List**

This field shows the list of files in the directory which match the selected file type.

# **Target Browse - File Type**

This field is used to select the type of file to be shown in the file list.
## **Target Browse - Directory**

This field displays the directory in which the listed files are stored. You can select a different directory by double-clicking on entries in the directory window.

## **Target Browse - Drive**

This field shows the current drive. Use this field to select the drive upon which the target file to be selected is stored.

# **Target Browse - OK**

Click this button to select the target file.

# **Target Browse - Cancel**

Click this button to close the dialog without selecting a target file.

# **Target File Definition**

This dialog is used to add new and modify existing target files associated with the current project.

# **Target File Definition - Help**

Click this button or press **Alt-?** to obtain help on the dialog.

#### **Target File Definition - Filename**

This field defines the name of the target file to be created during the extraction process and formatted by the word processor macroes. The filename may use a relative path. If it does, the path is relative to the **Startup Directory** defined for the project.

### **Target File Definition - Browse**

If you wish to select the target file, click this button. The file selection dialog is displayed permitting you to browse the file system for the target file.

## **Target File Definition - Description**

This field can be used to enter a description of the contents or use of the target file. It is provided for your use only.

### **Target File Definition - Options**

You can associate information such as a title, abstract and preface with each target file.    This information is added to the target file whenever it is updated and is then formatted by the word processor macroes. By clicking this button, the target options dialog is displayed permitting you to view and modify this information.

### **Target File Definition - Source List**

Every target file must be have one or more source files associated with it. These are the files which contain the information to be extracted and formatted. This field lists all of the source files associated with the current target file.

### **Target File Definition - New**

Click this button if you want to associate a new source file with the target file. The source file dialog will be displayed permitting you to enter the necessary information.

### **Target File Definition - Edit**

If you want to modify the information associated with one of the source files in the list, select the file and click this button. The source file dialog will be displayed providing you the opportunity to modify the information associated with the source file.

### **Target File Definition - Delete**

If one of the source files in the list should no longer be associated with the target, select that file. This will enable the **Delete** button. By clicking it, the file will be deleted from the list associated with the target.

### **Target File Definition - Extraction Initiator**

This field defines the default extraction initiator for all source files associated with the target. By entering a regular expression in this field, you do not have to define an initiator for each source file.

The extraction initiator is used during the extraction process to determine when to begin transferring text from the source files to the target file. Once a match is made between the initiator and a line in the source file, text from the source file will be transferred to the target file until a match is made with the extraction terminator.

### **Target File Definition - Extraction Terminator**

This field defines the default extraction terminator for all source files associated with the target. By entering a regular expression in this field, you do not have to define a terminator for each source file.

The extraction terminator is used during the extraction process to determine when to stop    transferring text from the source files to the target file. Once a match is made between the initiator and a line in the source file, text from the source file will be transferred to the target file until a match is made with the extraction terminator.

### **Target File Definition - Word Processor**

This field displays the word processor which will be used to format and print the target file.  The word processor is selected using the project options dialog or using the print options dialog.

### **Target File Definition - Template**

If a specific word processor is listed, this field permits you to select the macro template to be used to format and print this target file. If (Default) is selected, the macro template selected for the project (using the project options dialog) is used.

### **Target File Definition - Keyword File**

This field can be used to specify a keyword file to be used when extracting information from the source files associated with this target file. By default, the keyword file assigned to the project is used.

To specify a target-specific keyword file, enter the filename of the keyword file to be used or click the **Select...** button.

### **Target File Definition - Select**

Click this button if you want to select a keyword file to be used when extracting information from the source files assigned to this target file. When you click this button, the keyword open dialog is displayed.

# **Target File Definition - OK**

Click this button save the information in the dialog and to close the dialog.

## **Target File Definition - Cancel**

Click this button to discard any changes made to the information in the dialog and to close the dialog.

# **Target Options**

This dialog is used to enter information to be placed into the target file.

# **Target Options - Help**

Click this button or press **Alt-?** to obtain help on the dialog.

# **Target Options - Table Of Contents**

Select this option in order to have a table of contents placed into the formatted document.

# **Target Options - Alphabetize**

Select this option if you want the formatted headings sorted alphabetically.

# **Target Options - Page Header**

Select this option if you want a header on each page of the formatted document.

# **Target Options - Page Footer**

If you want a footer inserted on each page of the formatted document, select this option and enter the text to be inserted into the edit field.

### **Target Options - Title**

If you want a title placed onto the first page of the formatted document, enter the text of the title into this field.    To enter a multiline title, press **Ctrl-Enter** to separate each line.

### **Target Options - Abstract**

If you want an abstract placed onto the title page of the formatted document, enter the text of the abstract into this field.    To enter a multiline abstract, press **Ctrl-Enter** to separate each line.

#### **Target Options - Preface**

If you want a preface placed onto the page following the table of contents in the formatted document, enter the text of the preface into this field. To enter a multiline preface, press **Ctrl-Enter** to separate each line.

# **Target Options - OK**

Click this button to save the information in the dialog and close the dialog.

# **Target Options - Cancel**

Click this button to discard any changes made and close the dialog.

## **Target Wizard**

This dialog is a simplified version of the Target File Definition dialog. You can access this dialog from the Project Wizard dialog.

## **Target Wizard - Help**

Click this button or enter **Alt-?** to obtain on-line help.

### **Target Wizard - Target Name**

This field is where the file name for the target file should be entered. The directory where the target file will be stored is the same as the startup directory for the project. The file extension for the target file is set to **.XTR**.
#### **Target Wizard - Begin Extracting With**

This is the regular expression which is used to determine when text from the source files is to be copied to the target file. When a line of text in a source file matches this regular expression, the line plus all that follow will be copied to the target file.

### **Target Wizard - Stop Extracting After**

This is the regular expression which is used to determine when to stop copying text from the source files to the target file. When a line of text in a source file matches this regular expression, the text following this line will not be copied to the target file.

### **Target Wizard - Options**

To set the options (such as table of contents, title, abstract, etc.) associated with the target file, click the **Options...** button and the Target Options dialog will be displayed.

## **Target Wizard - Source Files**

This list shows the source files associated with the target file.

## **Target Wizard - Delete**

If a source file should be removed from the list, select it and click the **Delete** button.

## **Target Wizard - Add**

To add a new source file to the list, select the source name and enter the directory where the source files are located. Then, click the **Add** button.

## **Target Wizard - Source Name**

This field lists all of the source files associated with the defined languages (see <u>Source File</u> Definition).

### **Target Wizard - Source Directory**

Once a source name has been selected, the path to the directory where the source files are located can be entered into this field. The path can be relative to the project's startup directory.

#### **Target Wizard - Browse**

To select the directory where the source files are located, click the **Browse...** button. The Source Browse dialog is displayed so that directory can be determined.

## **Target Wizard - OK**

To save the target file description, click the **OK** button. Doing so will add the definition of the target file to the project.

## **Target Wizard - Cancel**

If the changes made to the target file should not be saved, click the **Cancel** button.

## **Tools Management**

Use this dialog to manage the list of applications available on the **Tools** menu.

## **Tools Management - Help**

Click this button or press **Alt-?** to obtain help on this dialog.

## **Tools Management - List**

This field lists all of the items currently selected for inclusion on the **Tools** menu.

## **Tools Management - Information**

These fields list the command and startup directory for the entry selected in the tools list.

### **Tools Management - Add**

Click this button to select a new tool to add to the menu. The tool selection dialog is displayed to assist you.

## **Tools Management - Edit**

Click this button to modify the information associated with the tool selected in the tool list.

## **Tools Management - Remove**

Click this button to remove the selected tool from the tool list.

## **Tools Management - Separator**

Click this button to insert a separator bar into the tools list ahead of the selected tool.

## **Tools Management - OK**

Click this button to save the current tool list and close the dialog.

## **Tools Management - Cancel**

Click this button to discard any changes made to the tool list and close the dialog.

## **Tools Management - Move Up**

Click this button to move the currently selected tool up in the list of tools.

## **Tools Management - Move Down**

Click this button to move the currently selected tool down in the tool list.

### **Tool Selection**

This dialog is used to select a tool to be launched immediately or added to the list of tools on the **Tools** menu.

# **Tool Selection - Help**

Click this button or press **Alt-?** to obtain help on the dialog.

## **Tool Selection - Applications**

This field lists the applications listed in the Program Manager Group Files in your Windows directory.

#### **Tool Selection - Description**

This field lists the descriptive name of the item selected in the **Applications:** list. If you used the **Browse...** button to select an application, this field is blank.

If you accessed this dialog from the **Tools** dialog, you must provide a description (which is listed on the **Tools** menu). If you selected the **Execute...** option from the Tools menu, you do not have to specify a description.

### **Tool Selection - Command**

This field specifies the command string to be used to launch the tool. Any command-line parameters required by the application should be specified here.

## **Tool Selection - Startup Directory**

This field is used to specify the directory to be considered the startup directory for the tool.  Prior to executing the command string, this directory is made the current directory.

## **Tool Selection - OK**

Click this button to use the specified tool.

## **Tool Selection - Cancel**

Click this button to close the dialog without making a selection.

## **Tool Selection - Browse**

Click this button to display a dialog which permits you to browse the file system for a tool.

## **Unprotect Project**

This dialog is used to reverse the action of the project protection dialog. To unprotect the project, enter the password used to protect it.

## **Unprotect Project - Password**

To remove the password protection from a project, enter the project's password into this field. As you enter the password, asterisks ('\*') are displayed.

### **Unprotect Project - OK**

Once you have entered the password, click the **OK** button. If the password matches the one used to protect the project, the protection will be removed from the project. If it does not match, an error message will be displayed (The specified password does not match the project's password.).

## **Unprotect Project - Cancel**

If you decide not to remove the password protection from the project, click the **Cancel** button.
# **Unprotect Project - Help**

Click this button or enter **Alt-?** to access on-line help.

# **Starting a Project**

### **To create a new project**

- 1. Do one of the following
	- From the File menu, select New (Alt, F, N)
	- From the Toolbar, click the New button
	- From the Project menu, select Project Wizard (Alt, P, W)
	- From the Toolbar, click the Project Wizard button

### **To open an existing project**

- 1. Do one of the following
	- From the File menu, select Open... (Alt, F, O)  $\blacksquare$ 
		- From the Toolbar, click the Open button
- 2. On the project open dialog, do one of the following
	- Select a project file from the displayed list
	- Click the Browse... button to select a project using the Project Browse dialog
- 3. Choose the OK button.

Regardless of whether you create or open a project, a project window will be opened. If you have opened an existing project, the project window will display the contents of the project.

# **Setting Project Options Information**

- $1.$  On the project window, click the Options... button
	- The Project Options dialog is displayed.

### **To specify the project author**

- 1. Put the input focus into the Author field by doing on of the
	- following
	- Press Alt-A
	- . Press tab until focus is in the Author field
		- Using the mouse, click in the Author field
- 2. Type the name of the project's author

### **To specify the keyword set to use**

- 1. Put the input focus into the Keyword File field by doing one of the following:
	- Press Alt-K
	- Press tab until focus is in the Keyword File field
	- Using the mouse, click in the Keyword File field
- 2. Type the name of the keyword file to be used during extraction

## **To select the keyword set to use**

- 1. Do one of the following:
	- Press Alt-W
	- Using the mouse, click on the Keyword... button
	- The Keyword Selection dialog will be displayed.
- 2. Using the Keyword Selection dialog, pick the keyword file.
	- Once the correct file is specified, click the OK button.

## **To select the startup directory**

- 1. Do one of the following:
	- Press Alt-T
		- Using the mouse, click on the Startup... button
	- The Directory Selection dialog will be displayed.
- 2. Using the Directory Selection dialog, pick the directory to be used as the startup directory for the project.

### **To specify the startup directory**

- 1. Put the input focus into the Startup Direcotry field by doing one of the following:
	- Press Alt-S
	- Press tab until focus is in the Keyword File field
- $\blacksquare$ Using the mouse, click in the Keyword File field
- 2. Enter the path of the startup directory

## **To select the word processor**

- 1. Do one of the following:
	- Press Alt-P  $\blacksquare$ 
		- Using the mouse, click on the Word Processor field
- 2. Using the up and down arrow keys, select the word processor to use when printing the project's target files

### **To select the word processor template**

- 1. Do one of the following:
	- Press Alt-m  $\blacksquare$ 
		- Using the mouse, click on the Template field
- 2. Using the up and down arrow keys, select the word processor template to use when printing the project's target files

# **Working with Target Files**

Target files are created during the extraction process. These are the files which contain the extracted text which is formatted by a word processor macro. A single project may have more than one target file. Further, multiple projects may share a single target file.

Separate arget files are generally create for two reasons. First, as shown by the AutoDoc User's Manual, you can use separate target files for each chapter of a multi-chapter document. Another common use is for each target file to be formatted into a separate (but related) document. This is typical for application API information.

#### **To create a new target definition**

- 1. On the project window, do one of the following
	- Press Alt-N
	- Click the New... button with the mouse
- 2. The target file window is displayed.
- 3. Enter the name of the target file in the Target File field.
	- Enter the name directly
	- $\blacksquare$ Click the Browse... button to select the name of the target file

#### **To modify an existing target definition**

- 1. In the Target List on the project window, select the target file to be modified.
	- Press Alt-T and use the arrow keys to select the target
	- Using the mouse, click on the target to be modified
- 2. Do one of the following
	- Press Alt-I
	- $\blacksquare$ Click the Edit... button

The target file window is displayed and shows the information associated with the target file you selected.

#### **Adding a source file to a target**

- 1. Do one of the following from the target file dialog.
	- Press Alt-N
	- Using the mouse, click the New... button
- 2. The source file is displayed. Using this dialog, enter all of the information about the source file to be added to the target file.
- 3. When the target file dialog is redisplayed, the new source file will be listed in the source list.

#### **To modify an existing source file in a target**

- 1. In the source list on the target file, select the source file to be modified.
	- Press Alt-S and use the arrow keys to select the target
	- $\blacksquare$ Using the mouse, click on the source file to be modified
- 2. Do one of the following
	- Press Alt-I
	- Click the Edit... button
- 3. The source file dialog is displayed and shows the information associated with the source file you selected.
- 4. When the target file dialog is redisplayed, the new source file will be listed in the source list.

#### **Specifying a title, abstract, preface, header or footer and table of contents**

- 1. To access the target options dialog, do one of the following.
	- Press Alt-O
		- Using the mouse, click the Options... button
- 2. The target options dialog is displayed
- 3. In the appropriate field, enter the information to be output to the target file during extraction

## **Working with Source Files**

Source files contain the information to be extracted and placed into target files. Each target file in a project must have at least one source file associated with it.

#### **To name a source file**

- 1. With the Source File dialog displayed, place the input focus into the File field
- 2. Do one of the following.
	- Press Alt-B and select the source file
	- $\blacksquare$ Enter the path to the source file
	- $\blacksquare$ Click the Browse... button with the mouse and select the source file

#### **To select the source file's language**

- 1. With the Source File dialog displayed, place the input focus into the Source file type field
- 2. From the list of languages, select the language of the source file.

# **Extracting Target Files**

There are four ways to extract the target files from your source files based upon the following two questions.

Should all target files be extracted?

Should a target file be extracted only if necessary?

A target file requires extraction if (a) it does not currently exist or (b) one of the source files associated with the target file has been modified since the target file was last extracted.

Use your answers to these questions to select the appropriate extraction operation from the table below.

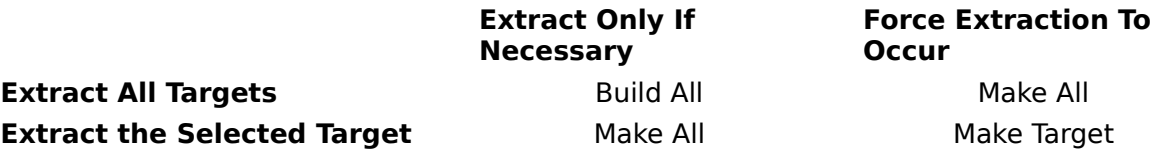

For each of these operations, you can click the appropriate button on the Project Window, select the appropriate option from the Project menu, or use the accelerator key listed for the operation on the **Project** menu.

# **Printing**

Once you have extracted the target files in your project, you can format and print them.    To do so, select the **Print...** option from the **File** menu or click the print button on the Toolbar.

Depending upon the selection you made on the **Print Options** dialog, the appropriate module will be loaded and executed. Generally, a dialog will be displayed which lets you specify which target files should be processed, select the processing to occur (i.e., format only, format and print,...) and specify other word processor-specific options.

# **Saving a Project**

At any time, you can save a project's information.

#### **To Save A Project To A Specific File**

- 1. Do one of the following:
	- If the project has not been previously saved, use the mouse to click on the Save button on the Toolbar or select Save from the File menu
	- From the File menu, select Save As...

The **Project Save As** is displayed.

2. Use the dialog to specify the file into which the project's information is written. Click OK to close the dialog

> The file you specified will be created and the project information written to it.

### **To Save A Project Already Saved**

- 1. Do one of the following:
	- Use the mouse to click on the Save button on the Toolbar
	- From the File menu, select Save

The project information will be output to the project file previously created.

## **Contents**

#### **Procedures**

Starting a Project Setting Project Options Working with Target Files Working with Source Files Extracting Target Files **Printing** Saving a Project

#### **General**

What's New... Registering AutoDoc... Technical Support

#### **Miscellaneous**

Command Line Parameters **Dialogs Keywords Menus Messages** Regular Expressions **Toolbar**